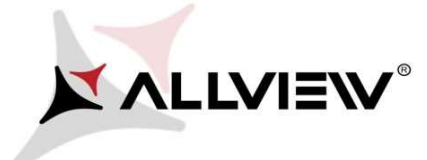

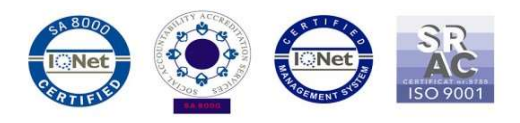

## Procedura aktualizacji za pomocą OTA – Allview V2 Viper I4G / Android 5.1 / 02.08.2016

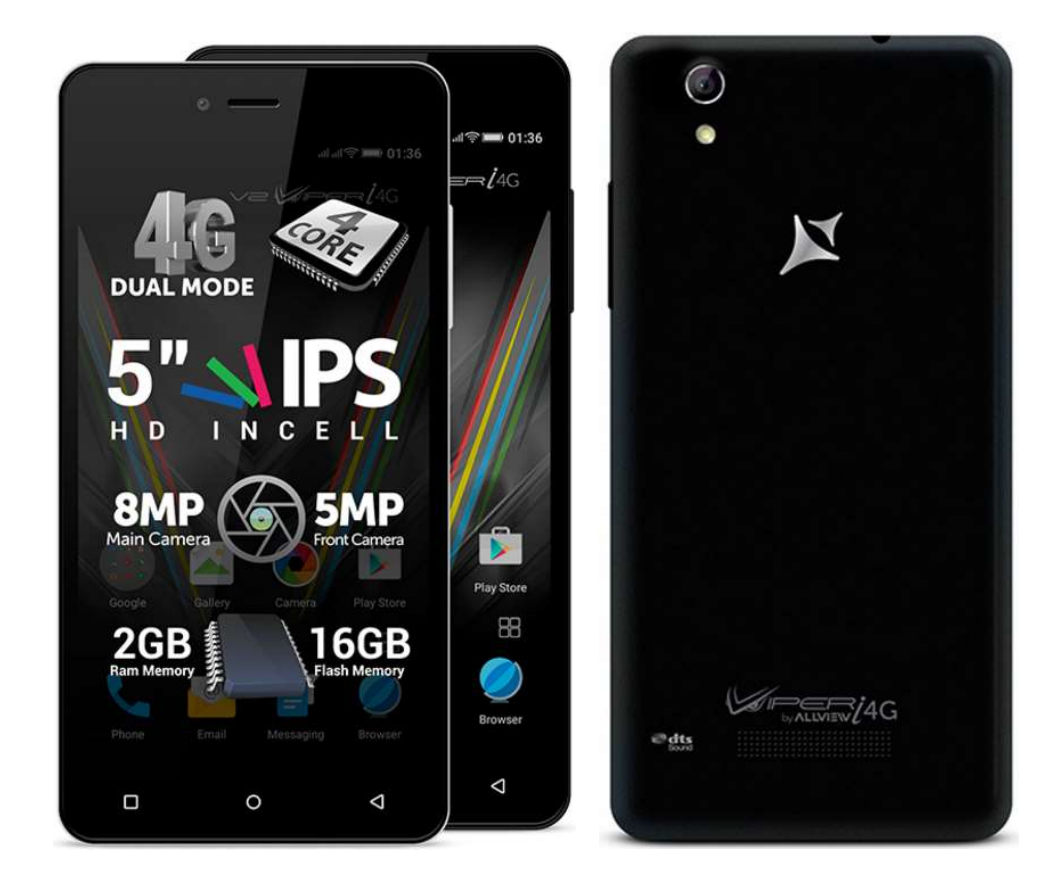

Zalety aktualizacji oprogramowania:

 $\checkmark$  naprawa problemów z pobieraniem aplikacji ze sklepu Google Play

Uwaga! Telefon musi być naładowany w momencie rozpoczęcia procedury.

 Uwaga! Pod żadnym pozorem nie zatrzymuj procesu aktualizacji. Aktualizacja oprogramowania jest operacją, która jest wykonywana na własną odpowiedzialność. Aby ją przeprowadzić postępuj zgodnie z poniższymi instrukcjami.

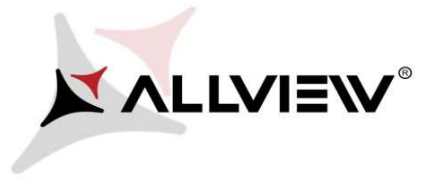

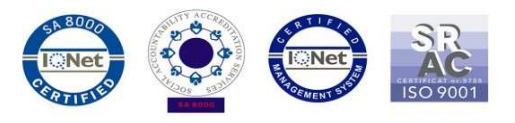

Aby zaktualizować wersję oprogramowania w Allview V2 Viper I4G konieczne jest wykonanie poniższych kroków:

- 1. Włącz telefon i podłącz go do sieci bezprzewodowej.
- 2. Kliknij aplikację "Aktualizacja OTA" w menu:

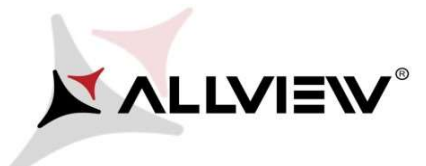

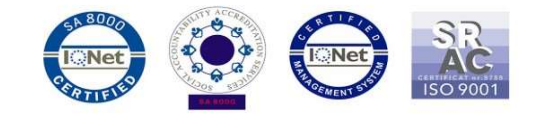

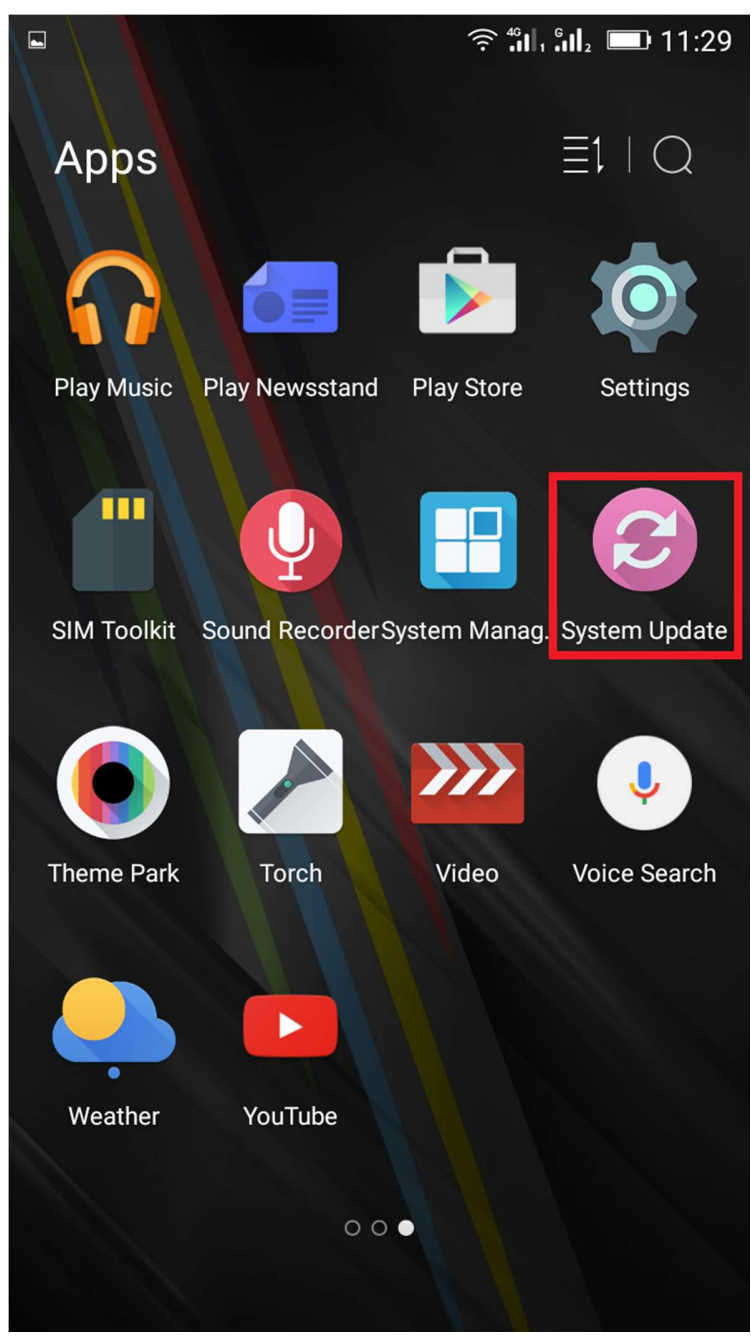

3. Aby wyszukać dostępnej aktualizacji użyj przycisku "Wyszukaj nowej wersji":

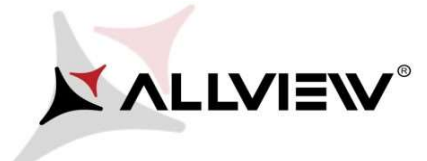

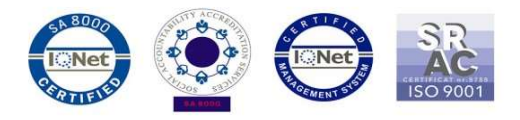

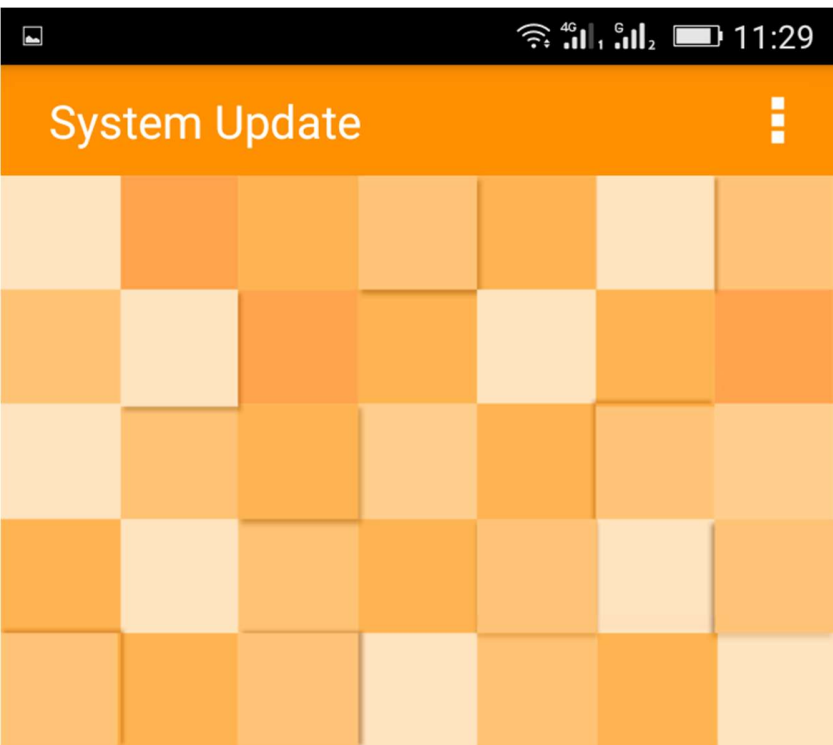

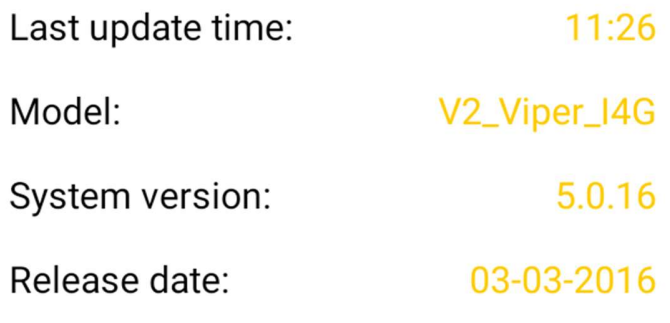

## Check new version

4. Aplikacja "Aktualizacja OTA" wykryje nową wersję oprogramowania (V2\_Viper\_I4G\_0302\_V5446). Zaznacz opcję Pobierz:

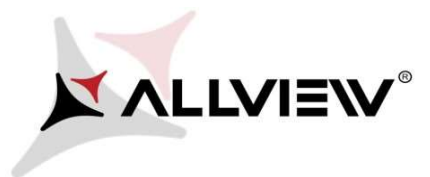

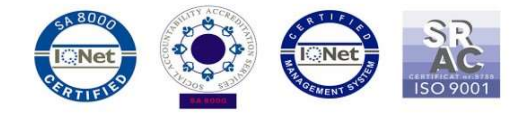

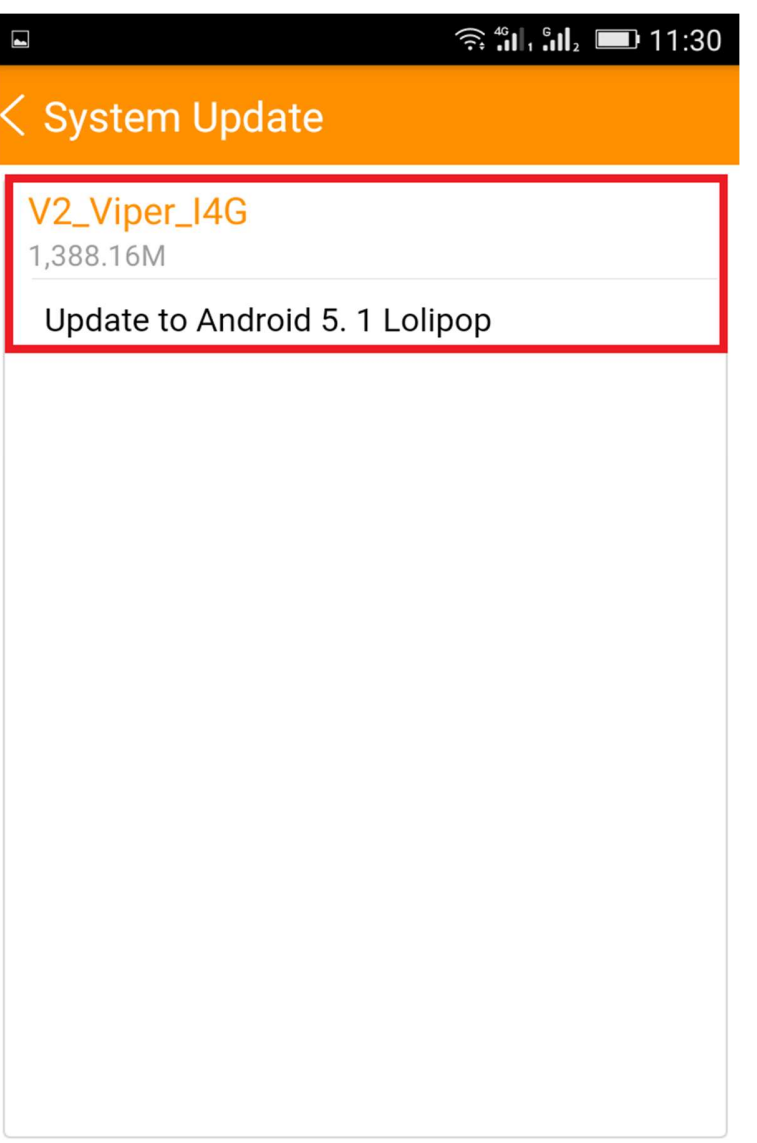

Download

5. Poczekaj na pełne pobranie oprogramowania do pamięci wewnętrznej / karty micro SD:

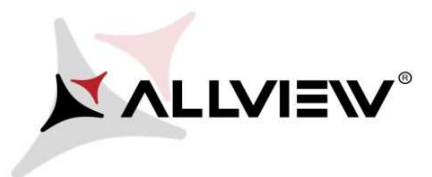

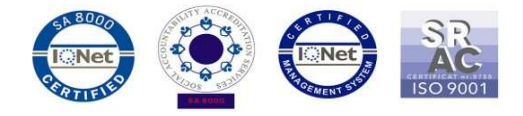

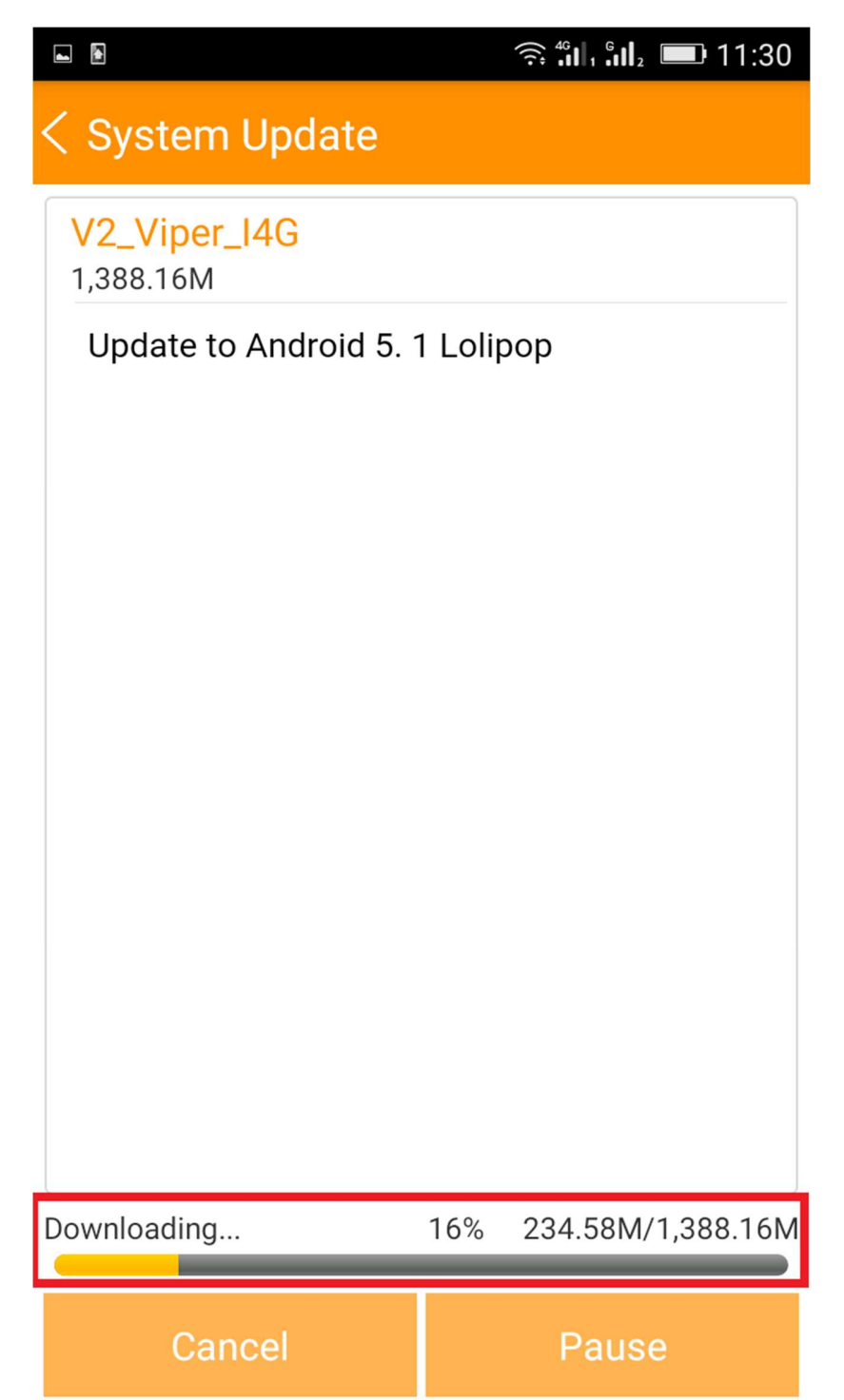

6. Po pobraniu oprogramowania wybierz "Aktualizacja":

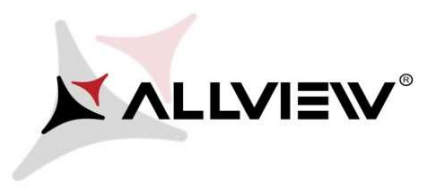

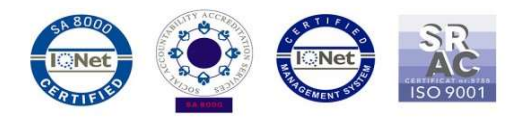

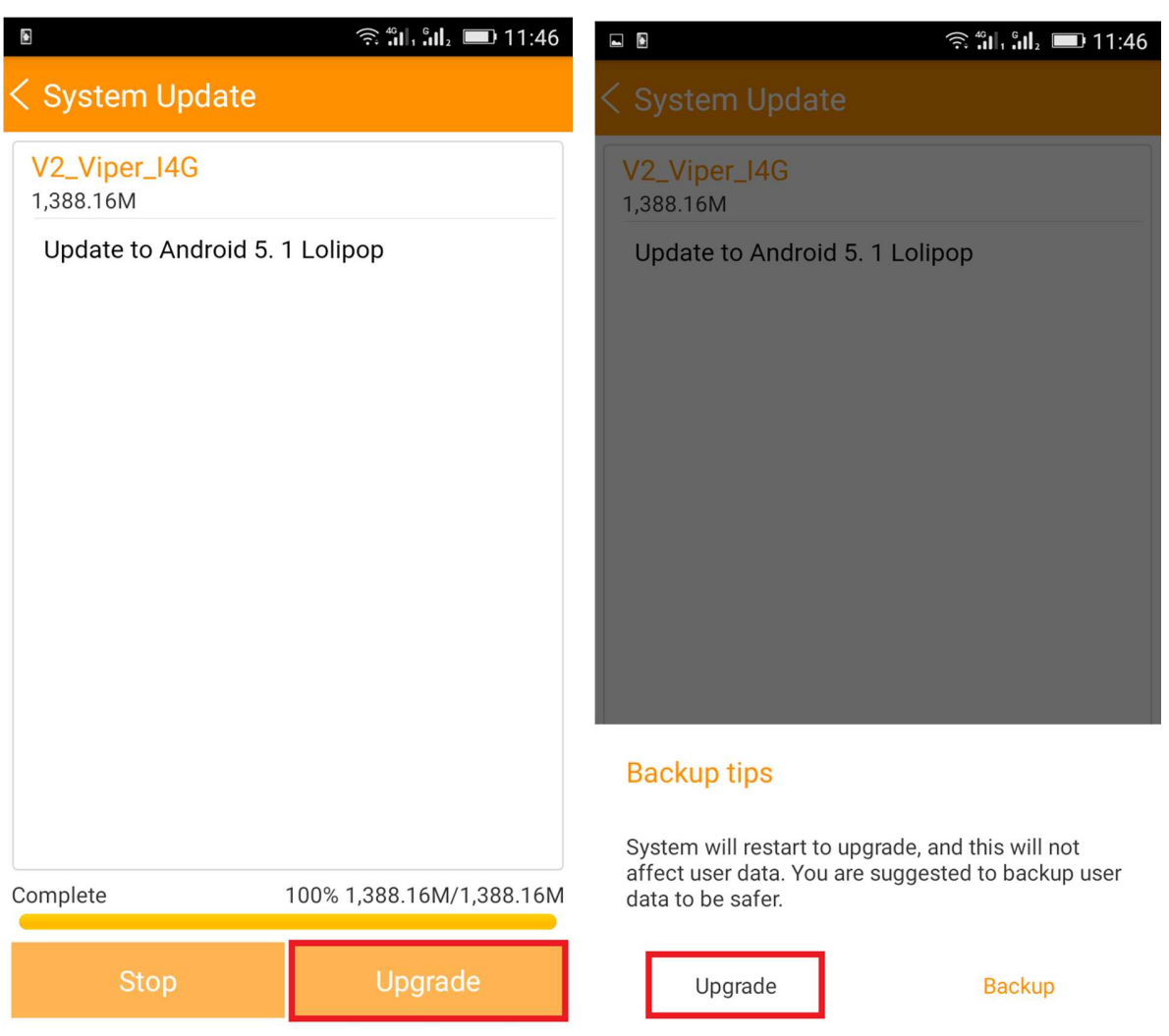

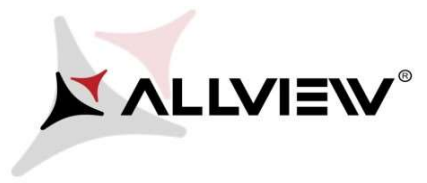

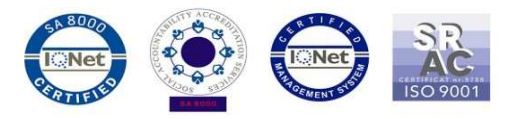

7. Telefon uruchomi się ponownie, a procedura aktualizacji rozpocznie się automatycznie.

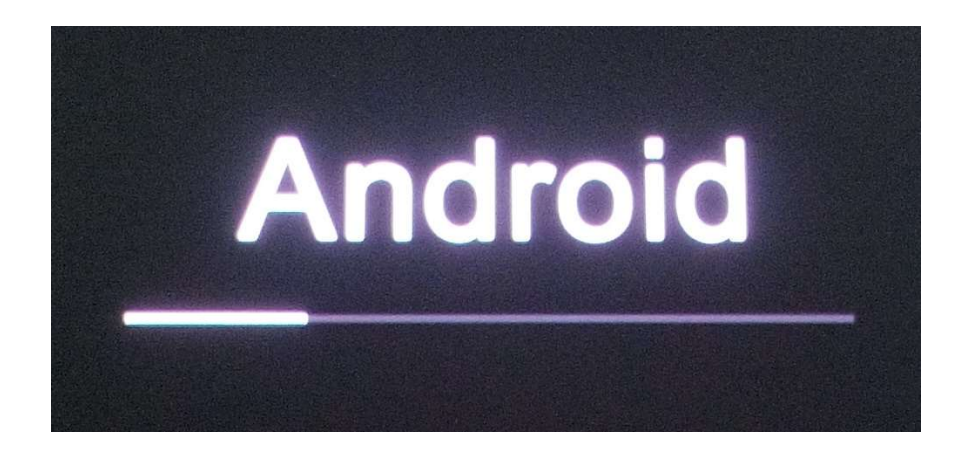

8. Po zakończeniu procedury aktualizacji telefon zresetuje się ponownie.

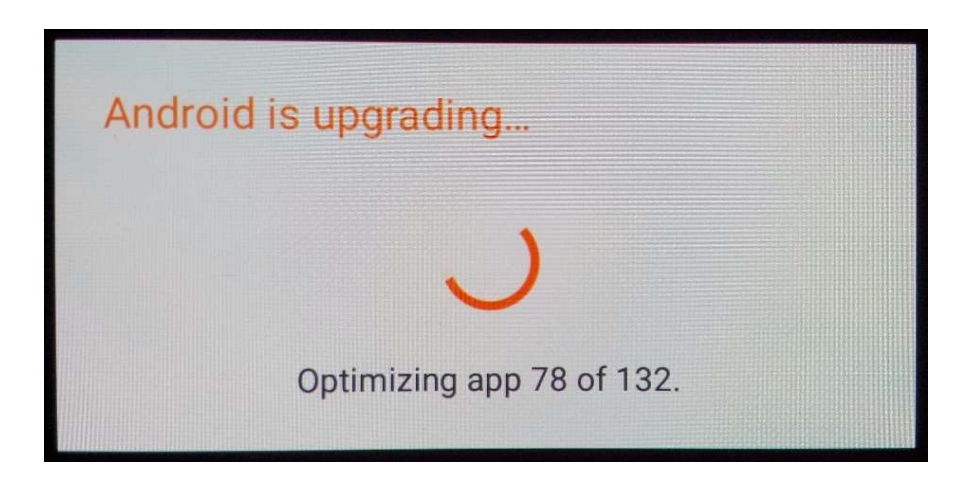

9. Na ekranie telefonu wyświetlony zostanie komunikat: "Android został zaktualizowany".

Pobrane pliki do pamięci wewnętrznej/ karty micro SD zostaną automatycznie usunięte po zakończeniu procesu aktualizacji.